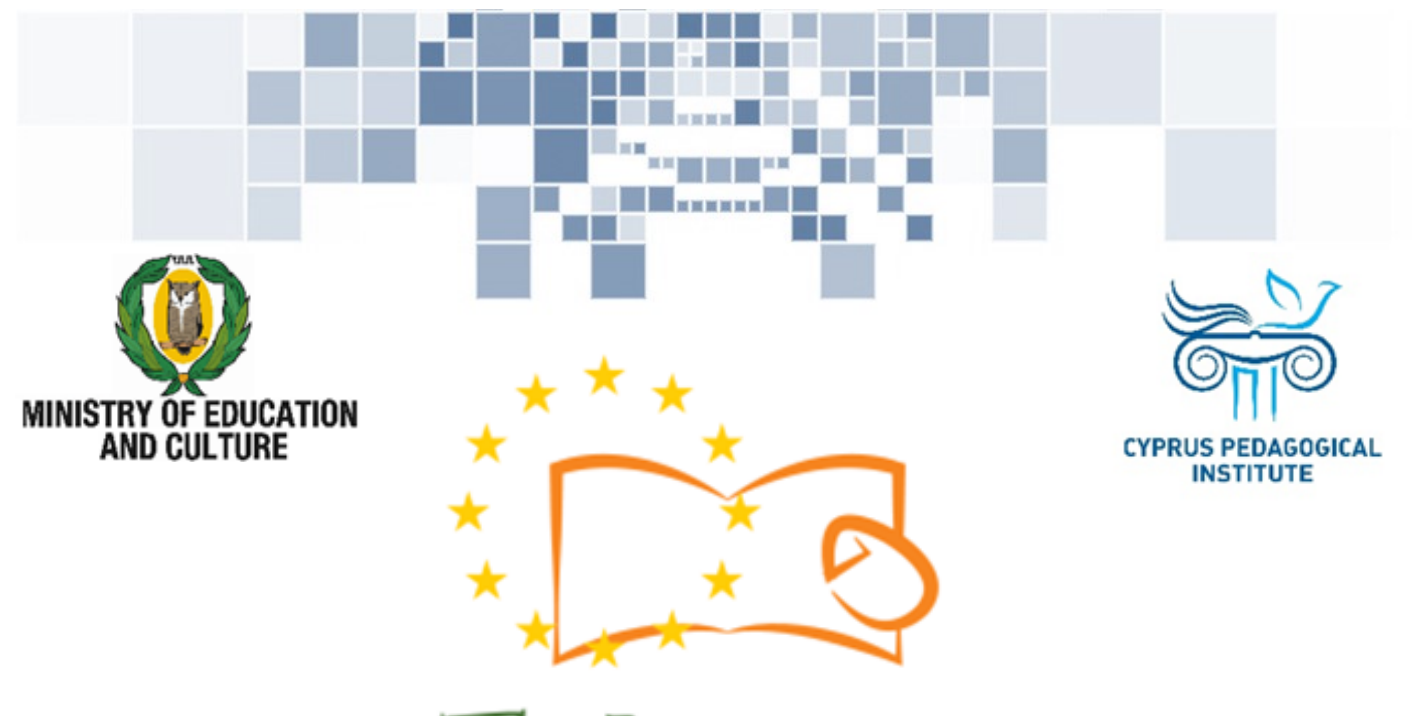

# Eduweb

Combating Digital Exclusion Children educate digitally illiterate adults in safe and creative web

### Adults Training Lessons

**Online communication**  Create a Skype account

Co-funded by the Erasmus+ Programme of the European Union

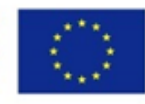

This project has been funded with support from the European Commission. This publication reflects the views of the partners, and the Commission cannot be held responsible for any use which may be made of the information contained therein.

**The Contract of the Contract of the Contract of the Contract of the Contract of the Contract of the Contract of the Contract of the Contract of the Contract of the Contract of the Contract of The Contract of The Contract** 

#### **EduWeb: Combating Digital Exclusion - Children educate digitally illiterate adults in safe and creative web**

**O3A2: Educational Material** 

#### **Adults Training Lessons**

Created by: Theophilos Theodorou, Anastasia Ioannou (2nd Grate) General Editing: Theodora Kakouri, Computer Science teacher Aradippou Lyceum-Tasos Mitsopoulos, Cyprus

> **Version 0.1 January 2018**

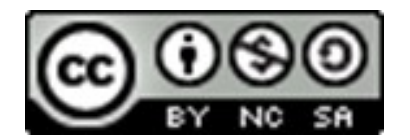

**Attribution-NonCommercial-ShareAlike**

**CC BY-NC-SA** 

The EduWeb project is funded by the European Commission via the Erasmus+ programme, Action Key 2. This publication reflects the views only of the authors and it does not represent the opinion of the European

Commission, and the European Commission is not responsible or liable for any use that may be made of the information contained therein.

Co-funded by the Erasmus+ Programme of the European Union

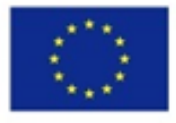

## STEPS TO CREATE SKYPE ACCOUNT

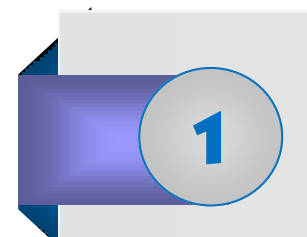

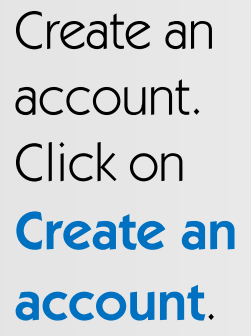

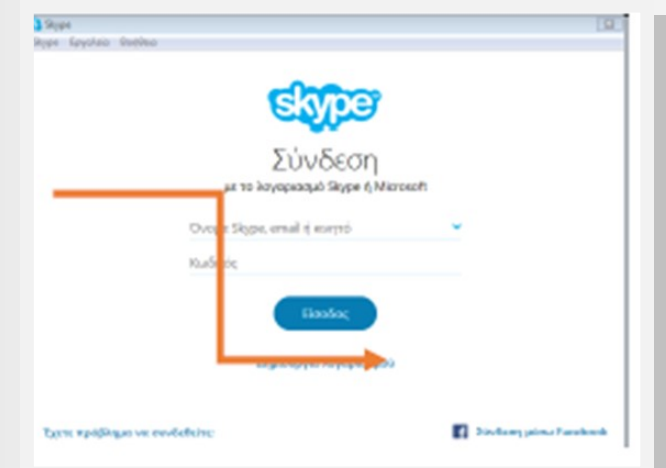

**Note: Skype gives us the opportunity to create an account by using our telephone number or our e-mail address.** 

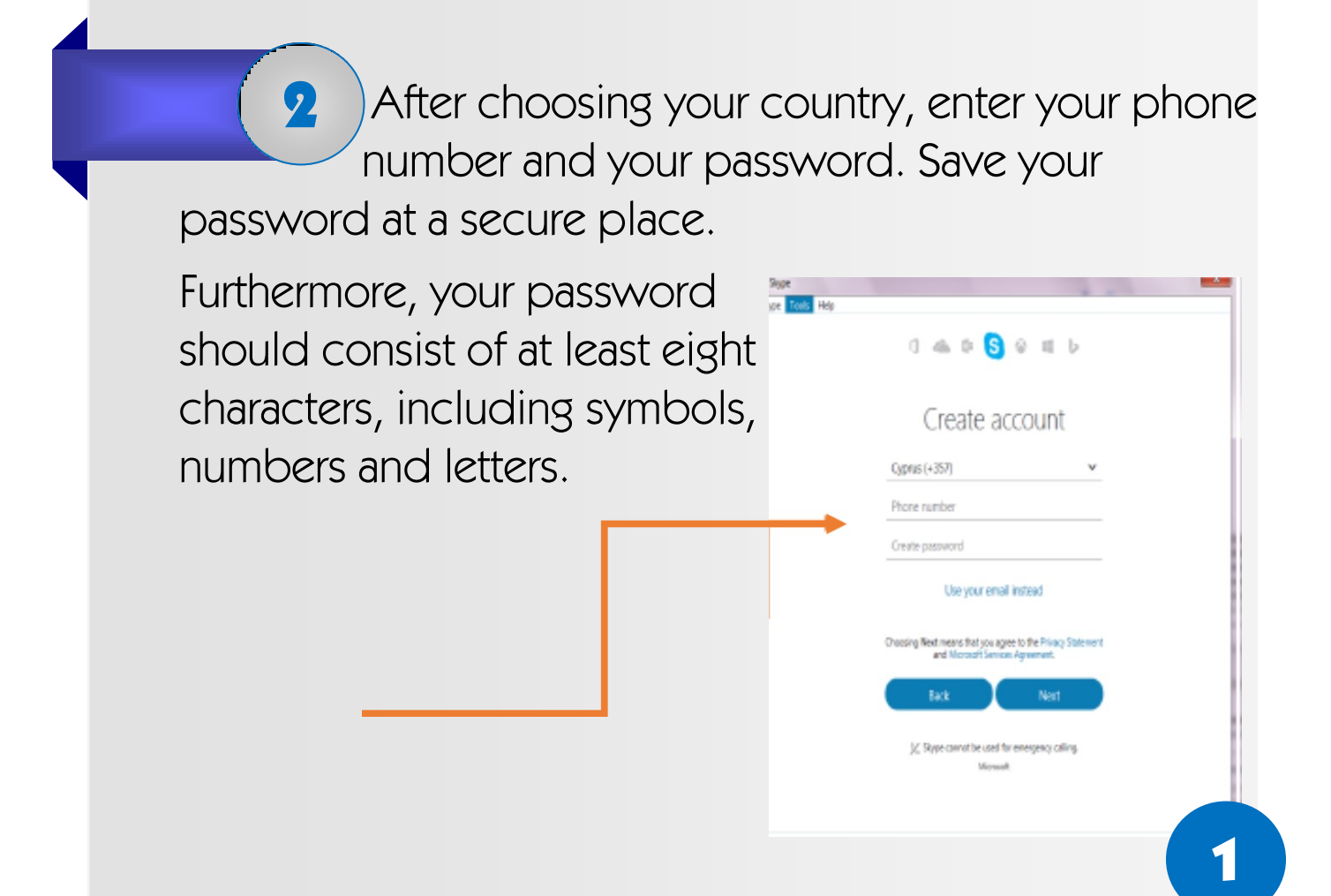

If you don't want to use your phone number, you can connect using your e-mail account, entering a password.

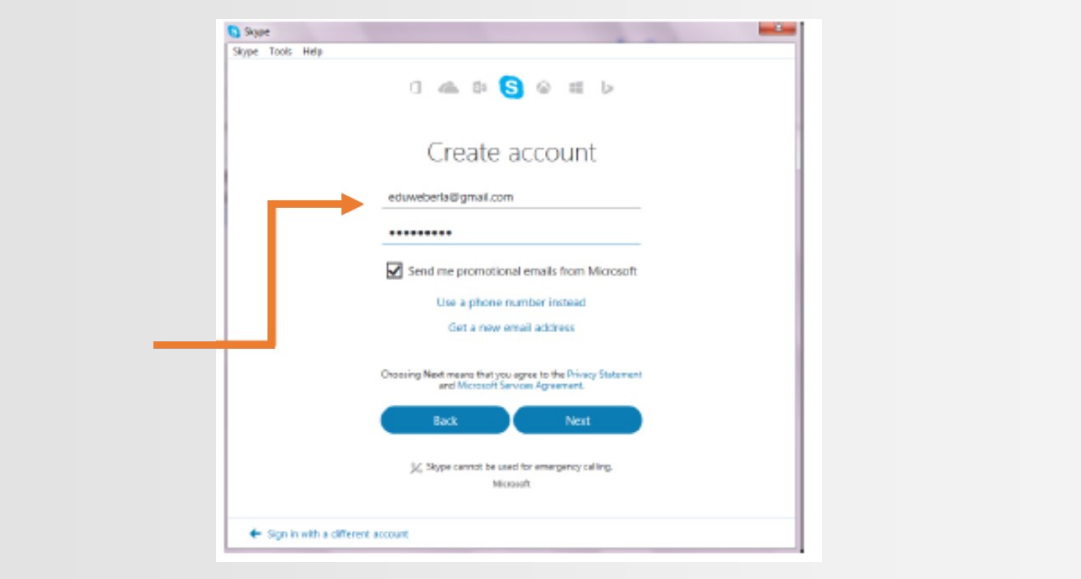

3

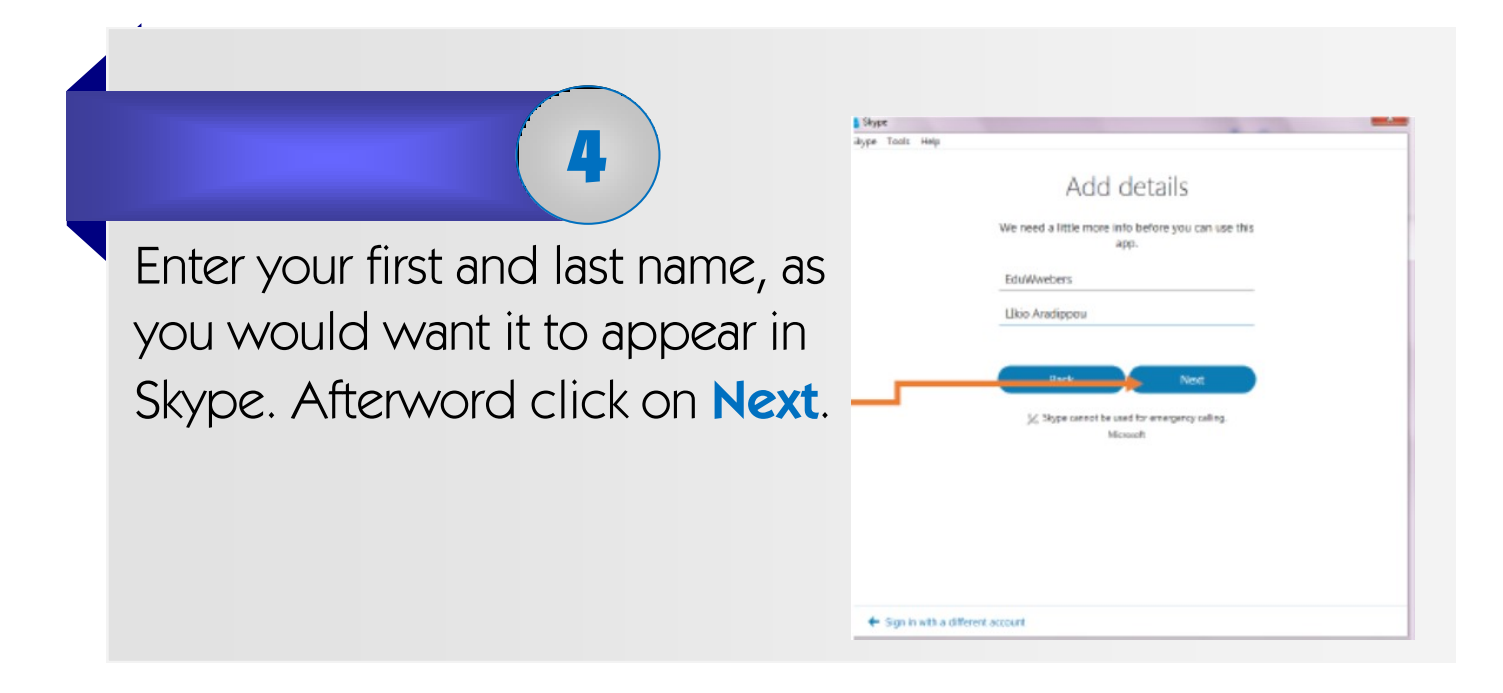

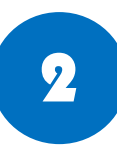

## 5

After you enter your e-mail, you will receive an access code on your email (if you have entered your mobile number you will receive a message), to create your Skype account.

Enter the code to continue with the process.

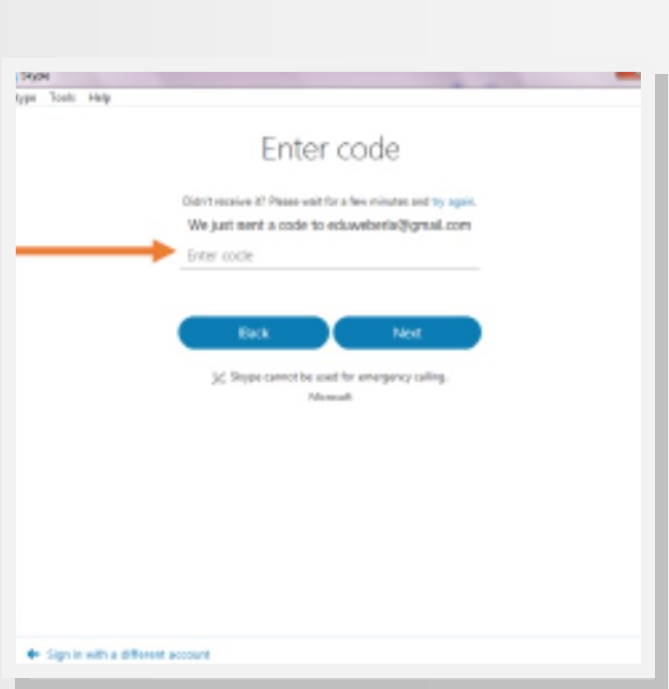

At this point you have the option to add a photograph. It is optional. If you want to skip this step, click on **Continue**.

6

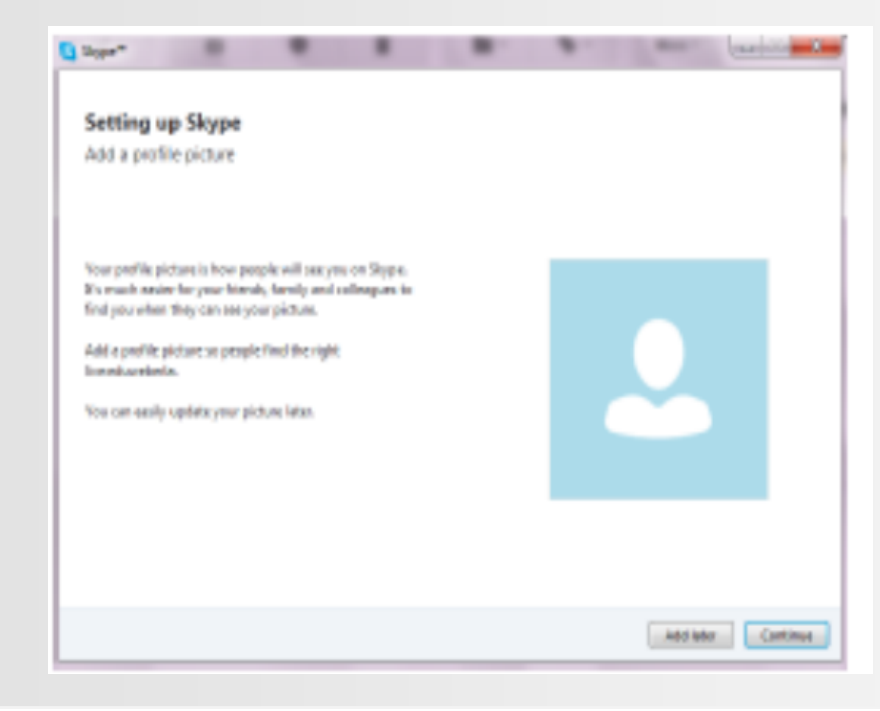

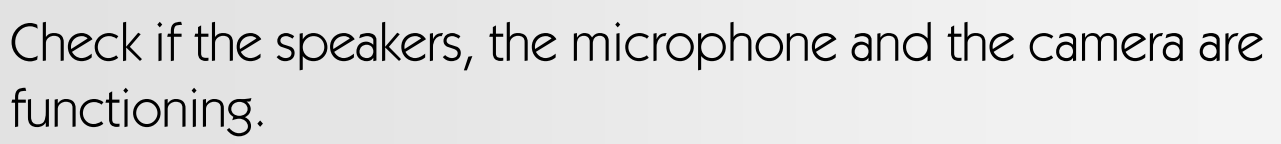

7

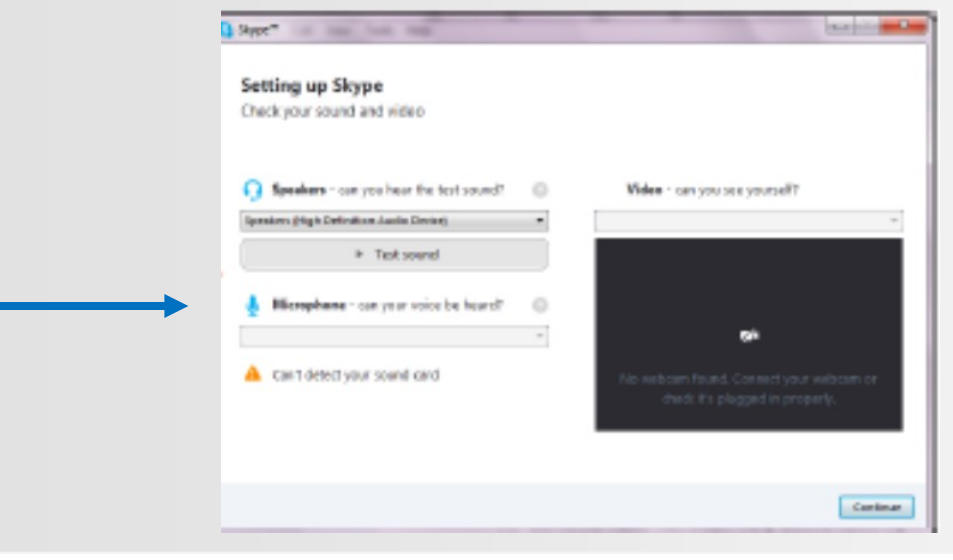

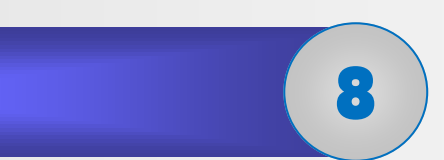

You also have the ability to take a picture of yourself to use

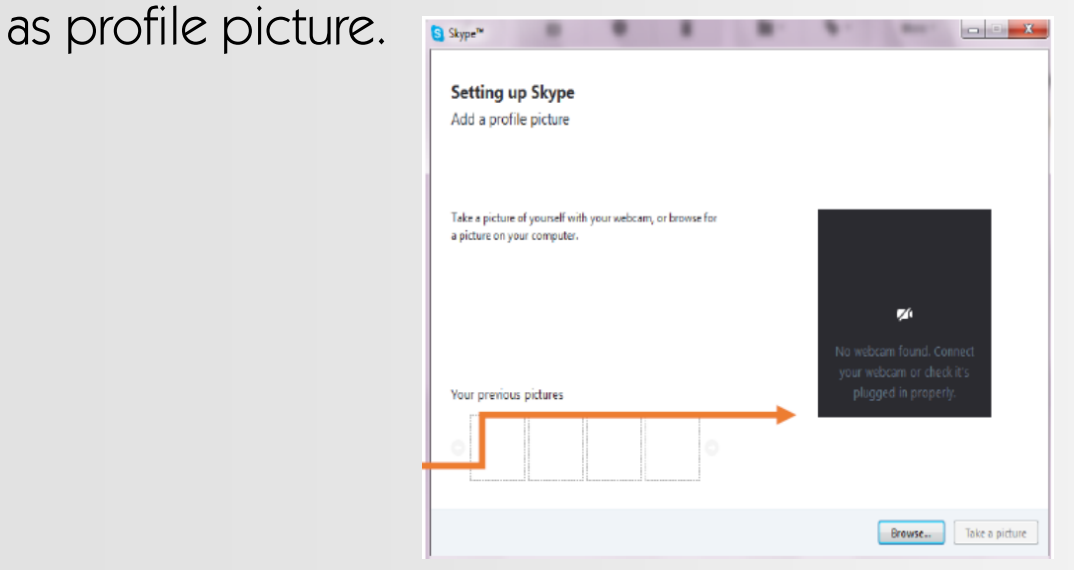

**At this point you have created your own account and you can now use Skype!!!**

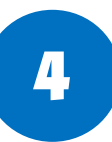